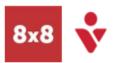

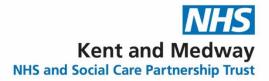

# **Mobile Overview**

## Make a Call

- 1. Select the Phone Tab
- 2. Select a Phone icon in the call log, or the Dial pad to type a number

# Voicemail

Select the Voicemails tab to access messages -

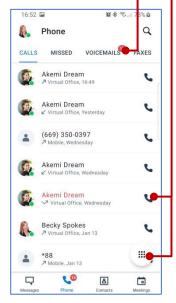

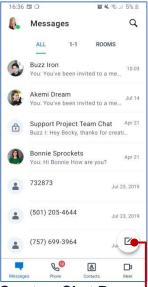

#### Create a Chat Room-

- 1. Select the New icon
- 2. Select Create Room
- 3. Name your room, set Public or Private and select Create

#### Promote Call to Meeting

While on a call, select **Meet Now** 

## Transfer

Direct transfer, warm transfer or transfer to Voicemail.

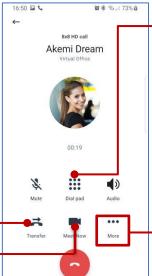

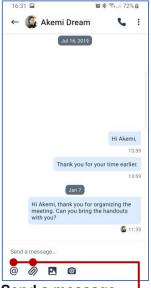

- Send a message
- 1. Select the Messages tab
- 2. Search or select the contact to chat with 3. Add a file with the **clip**
- icon 4. Include a colleague using @mention

◎参示』73%章

# Mute Notifications

Turn off calls and notifications for a selected period

# Set Business Hours

Calls and notifications will be off outside business hours

#### Flip Call

- 1. Select the Dial Pad icon
- 2. On the device you need to switch to, dial \*88. this will move the active call from mobile to computer or vice versa. Alternatively use the green banner.

# In call controls

Add another call to a live call, park a call, or record a call through the More icon

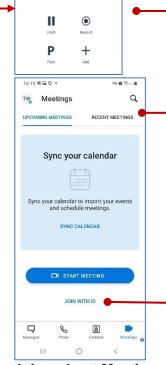

Join or host Meetings See upcoming meets, Start meeting, or review Recent meetings. If you have the Meeting ID, select Join with ID

#### Change your status

- 1. Select your profile picture in the header
- 2. Type or select a status on the **Profile** page

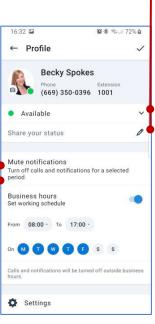

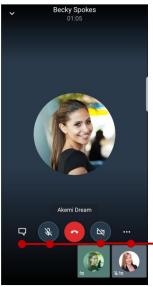

In Meeting controls Turn your video or microphone on/off, send messages, and access more options.